## **Los Procedimientos + Notas y Resoluciones Adjuntas**

## **Instalacion del archivo ZIP en Windows**

Este procedimiento requiere el uso del Explorador de Archivos de Windows

Inicialmente luego de descargar el archivo, moverlo a la carpeta donde se desee ubicarlo, por ejemplo en este caso:

C:\Documentos

Seleccionar el archivo (se ve con fondo azul en el explorador de archivos

Ya sea mediante el menú contextual (click derecho) o con la barra de herramientas de "Extraer" (en color Rosa) se debe ejecutar la acción de "Extraer Todo"

Presenta un cuadro de diálogo al que sólo hay que indicar "Extraer" (botón en la parte inferior remarcado en la imagen con borde azul)

Es una operación que demora unos segundos durante los cuales se verá un indicador de Progreso de la operación

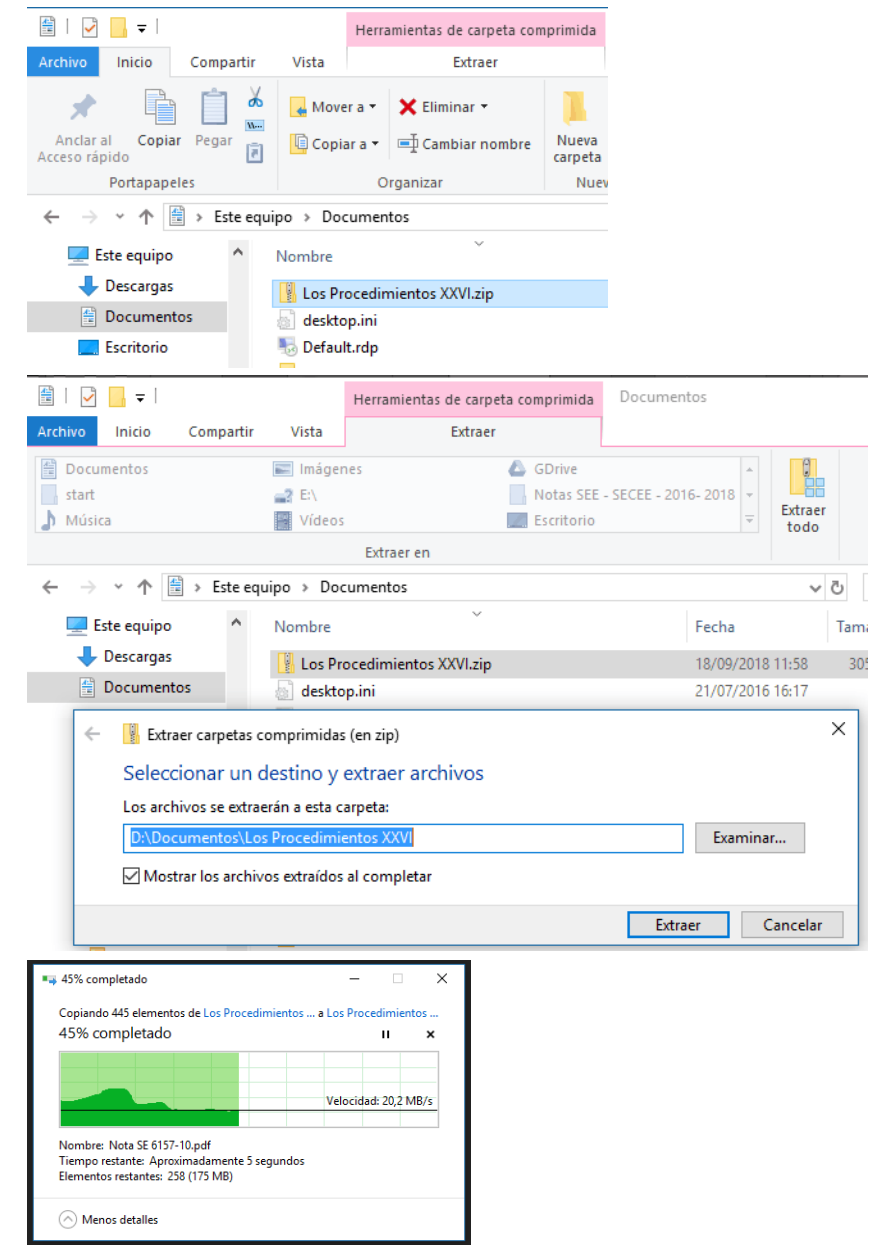

Finalmente si el procedimiento resultó exitoso, se podrá ver en el explorador de archivos la siguiente estructura de carpetas

Abra el PDF

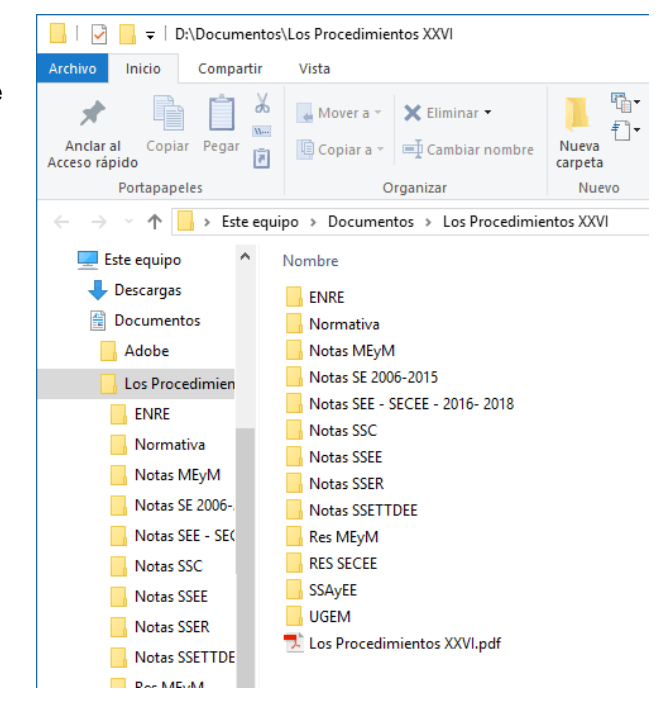

# **Uso del PDF**

Para lograr un uso eficaz del PDF le sugerimos las siguientes indicaciones:

### **Uso de Marcadores**

En la barra izquierda del Acrobat Reader vemos resaltado en azul el ícono de "Marcadores" (Bookmarks)

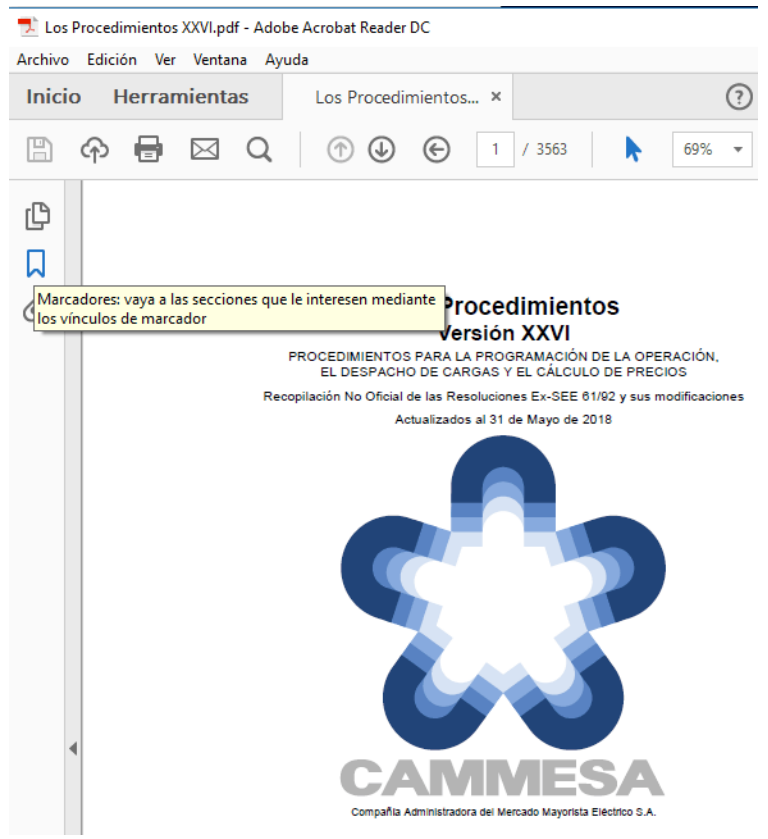

Al hacer click sobre el mismo, se despliega la Tabla de Contenidos. Es una manera de navegar el documento en forma jerárquica

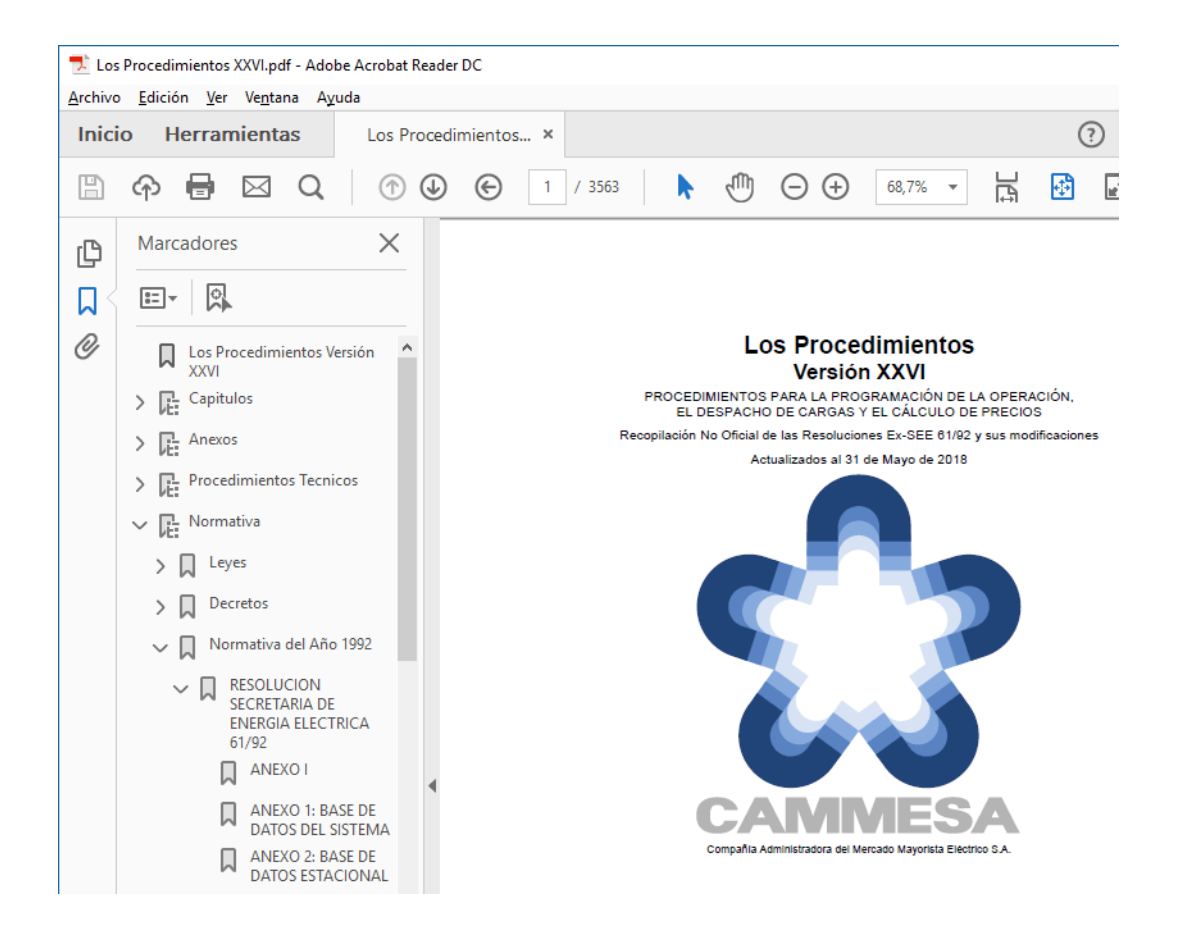

#### **Búsqueda Avanzada**

Otra manera de encontrar la información necesaria es mediante la búsqueda

En el menú de Edición. La búsqueda avanzada permite mayor control sobre los resultados

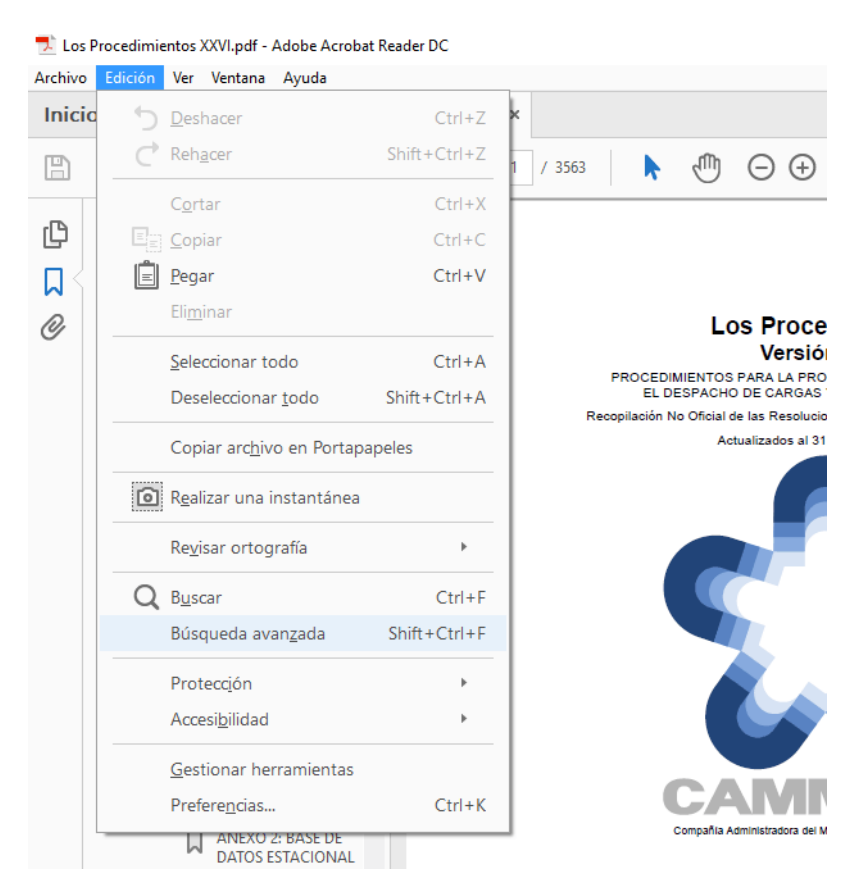

Se despliega una ventana auxiliar donde indicamos nuestro texto de búsqueda.

Por ejemplo en este caso al buscar el texto "1281" se muestran los resultados y cada uno a su vez resalta la palabra buscada en el texto principal

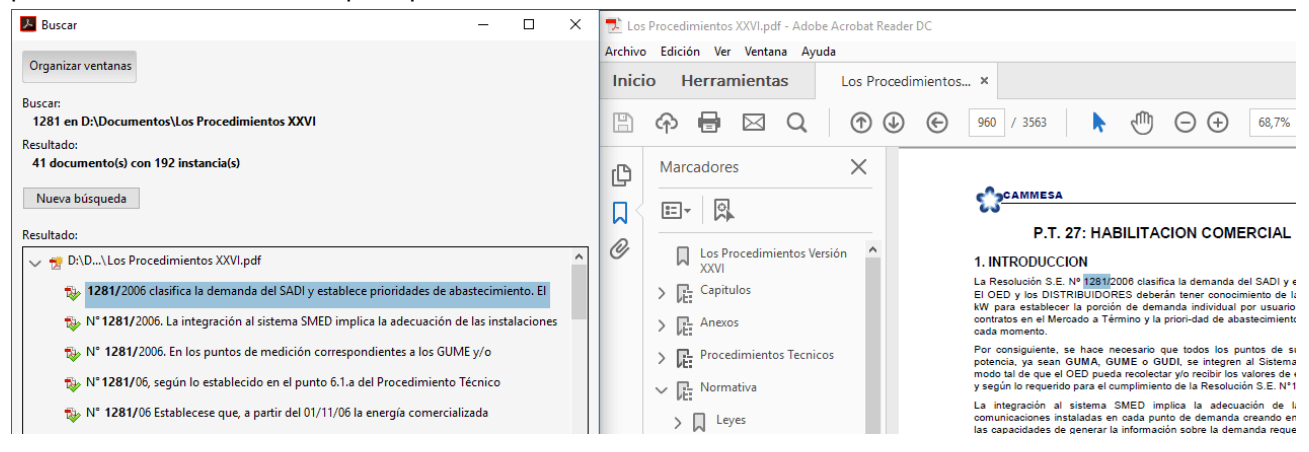

### **Preferencias**

Si se utiliza la versión con los adjuntos, conviene establecer en las preferencias del Acrobat Reader que abra los enlaces en nuevas pestañas.

Se muestra resaltado en azul, el check de "Abrir vínculos entre documentos en la misma ventana" que **debe destildarse**.

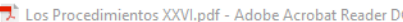

Archivo Edición Ver Ventana Ayuda

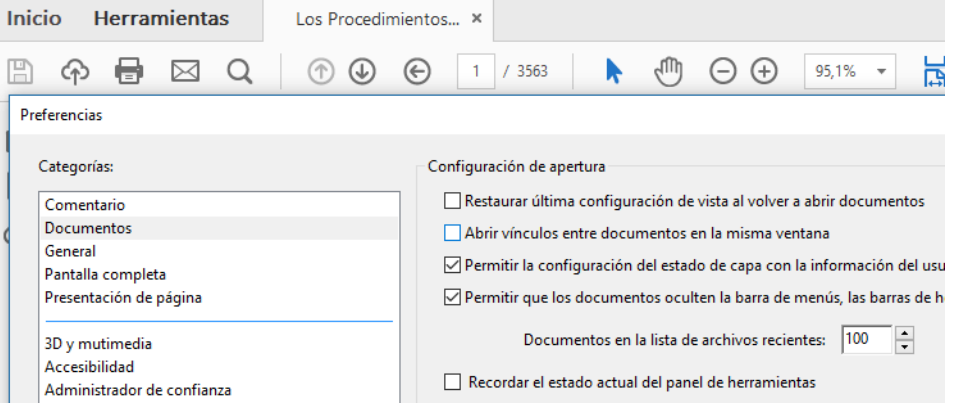